KA01405D/56/TR/02.19

71433487 2019-02-01

# Kısa Çalıştırma Talimatları Akış ölçer Proline 300

PROFIBUS PA transmiter elektromanyetik sensöre sahip

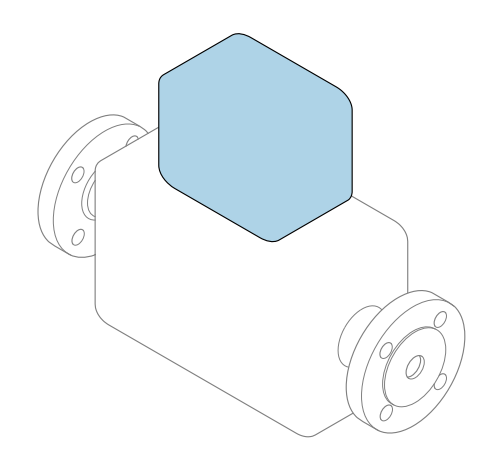

Bu talimatlar, Özet Kullanım Talimatları olup, cihazın Kullanım Talimatlarının yerini almaz.

Özet Kullanım Talimatları bölüm 2 / 2: Transmiter Transmiter hakkında bilgiler içerir.

Özet Kullanım Talimatları bölüm 1 / 2: Sensör →  $\triangleq$  3

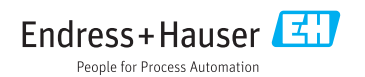

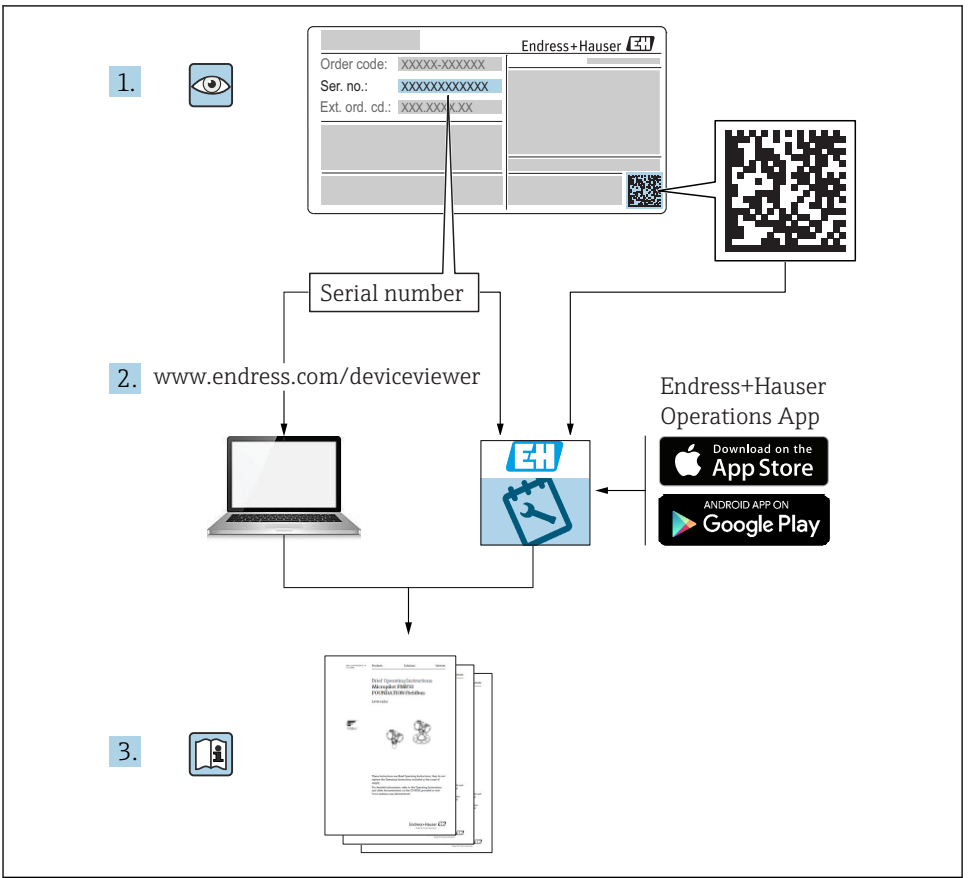

A0023555

# <span id="page-2-0"></span>Akış ölçer için Özet Kullanım Talimatları

Bu cihaz bir transmiter ve bir sensörden oluşur.

Bu iki bileşenin devreye alınması işlemi akış ölçerin Özet Kullanım Talimatlarını oluşturan iki ayrı kılavuzda açıklanmıştır:

- Özet Kullanım Talimatları bölüm 1: Sensör
- Özet Kullanım Talimatları bölüm 2: Transmiter

İçerikler birbirlerini tamamlayıcı olduğu için akış ölçeri devreye alırken lütfen her iki Özet Kullanım Talimatlarına da bakın:

### Özet Kullanım Talimatları bölüm 1: Sensör

Sensör Özet Kullanım Talimatlarının hedef kitlesi ölçüm cihazını kurmaktan sorumlu olan uzmanlardır.

- Teslimatın kabul edilmesi ve ürünün tanımlanması
- Saklama ve taşıma
- Kurulum

### Özet Kullanım Talimatları bölüm 2: Transmiter

Transmiter Özet Kullanım Talimatlarının hedef kitlesi ölçüm cihazının devreye alınması, yapılandırılması ve parametreleştirilmesinden sorumlu olan uzmanlardır (ilk ölçülen değere kadar).

- Ürün açıklaması
- Kurulum
- Elektrik bağlantısı
- Çalışma seçenekleri
- Sistem entegrasyonu
- Devreye alma
- Hata teşhisi bilgileri

# Ek cihaz dokümantasyonu

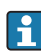

# Bu Özet Kullanım Talimatları Özet Kullanım Talimatları bölüm 2: Transmiter'dir.

"Özet Kullanım Talimatları bölüm 1: Sensör" aşağıdaki yöntemlerle elde edilebilir:

- İnternet: [www.endress.com/deviceviewer](http://www.endress.com/deviceviewer)
- Akıllı telefon/tablet: *Endress+Hauser Operations Uygulaması*

Cihaz hakkında ayrıntılı bilgi, Kullanım Talimatlarında ve diğer dokümantasyon içinde yer almaktadır:

- İnternet: [www.endress.com/deviceviewer](http://www.endress.com/deviceviewer)
- Akıllı telefon/tablet: *Endress+Hauser Operations Uygulaması*

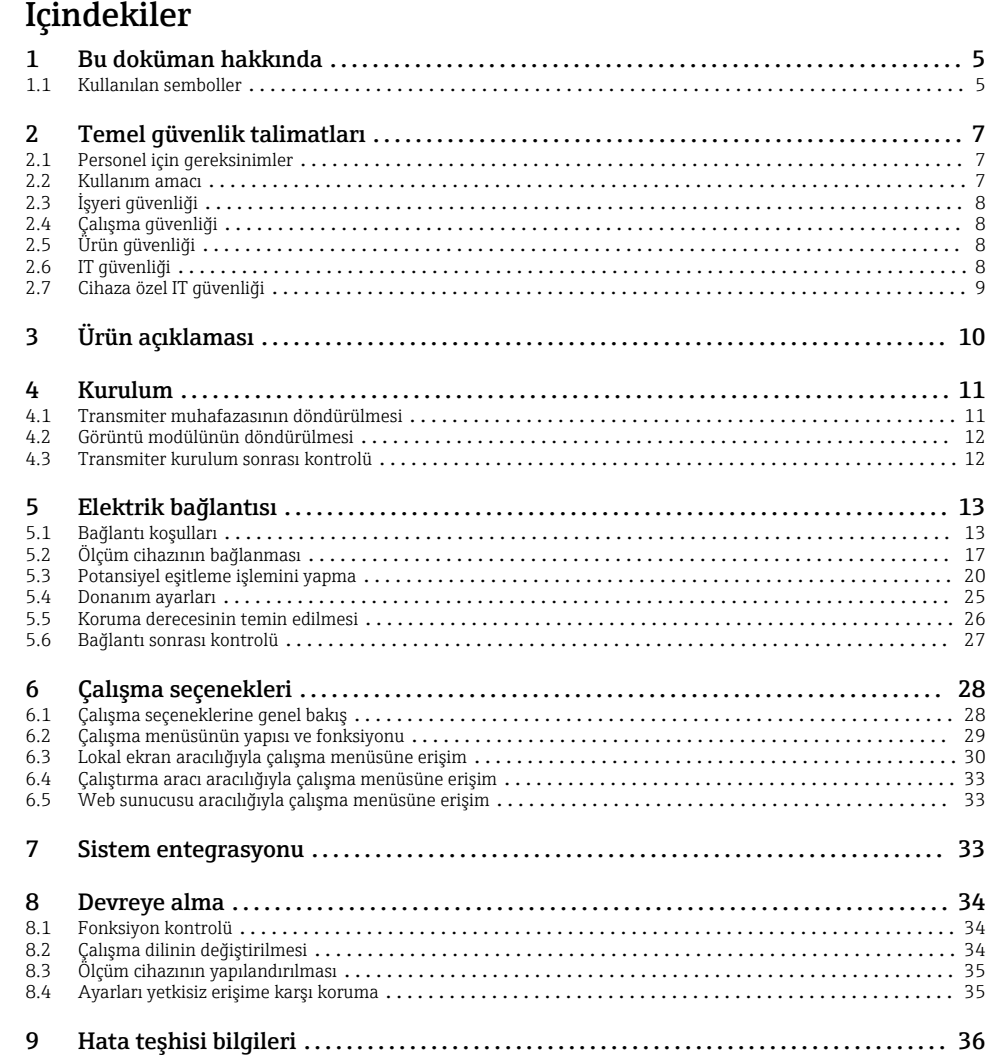

# <span id="page-4-0"></span>1 Bu doküman hakkında

# 1.1 Kullanılan semboller

#### 1.1.1 Güvenlik sembolleri

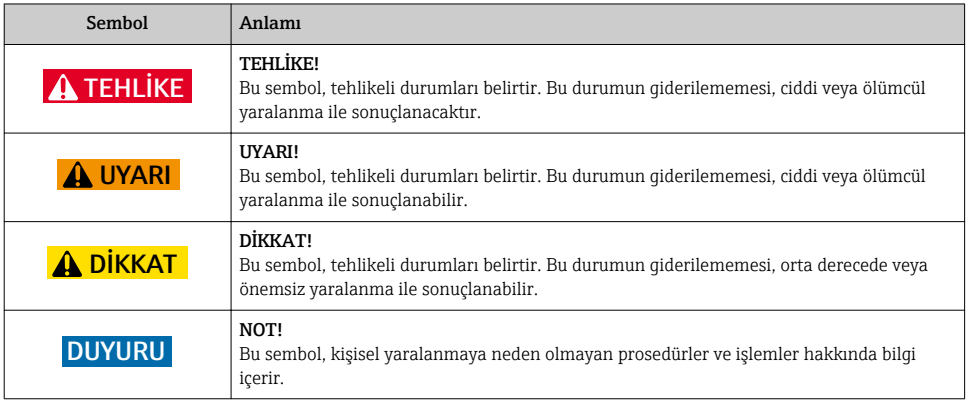

## 1.1.2 Çeşitli bilgi tiplerinin sembolleri

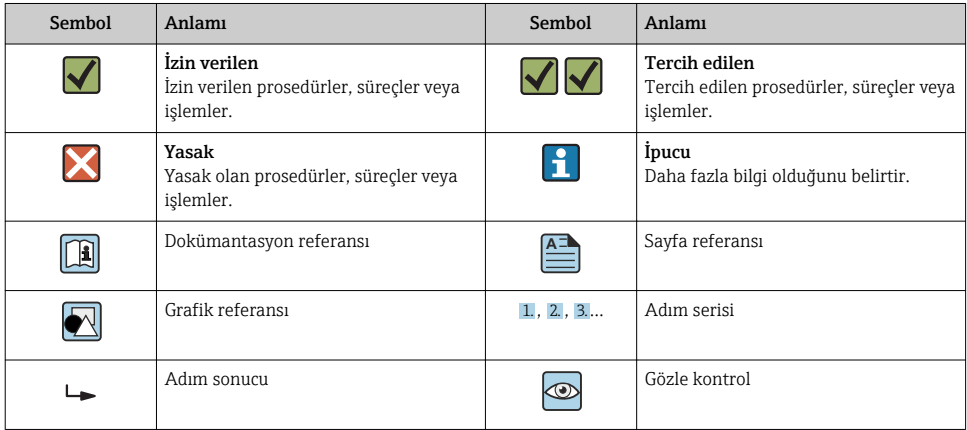

### 1.1.3 Elektrik sembolleri

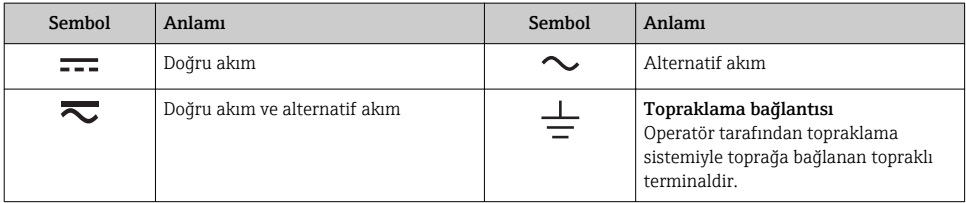

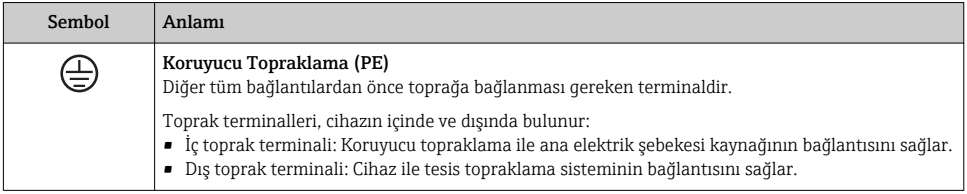

### 1.1.4 Haberleşme sembolleri

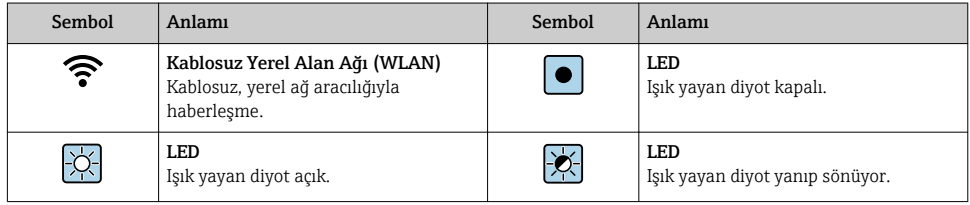

### 1.1.5 Alet sembolleri

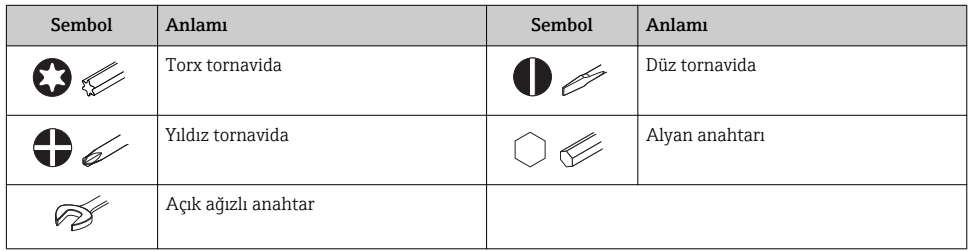

# 1.1.6 Grafiklerdeki semboller

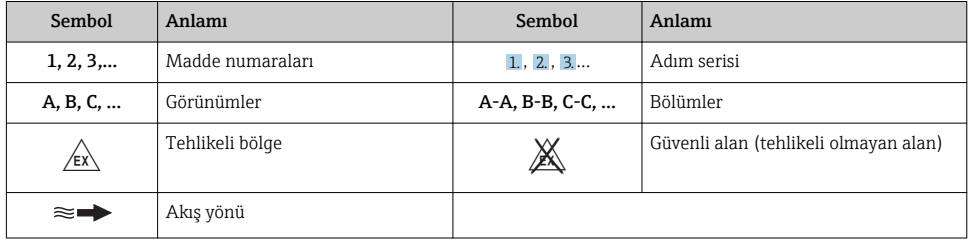

# <span id="page-6-0"></span>2 Temel güvenlik talimatları

# 2.1 Personel için gereksinimler

Personel, işleriyle ilgili şu gereksinimleri karşılamalıdır:

- ‣ Eğitimli kalifiye uzmanlar, bu işlev ve görev için gereken niteliklere ve ehliyete sahip olmalıdır.
- ‣ Tesis sahibi/operatörü tarafından yetkilendirilmiş olmalıdır.
- ‣ Ulusal yasal düzenlemeler konusunda bilgi sahibi olmalıdır.
- ‣ Çalışmaya başlamadan önce kılavuzdaki talimatlar ve tamamlayıcı dokümantasyonun yanı sıra sertifikaların (uygulamaya bağlı olarak) da okunup anlaşılması gerekir.
- ‣ Talimatlara ve temel şartlara uyulmalıdır.

## 2.2 Kullanım amacı

#### Uygulama ve ürün

Bu Özet Kullanım Talimatlarında belirtilen ölçüm cihazı sadece minimum 5 µS/cm iletkenliğe sahip sıvıların akış ölçümü için tasarlanmıştır.

Sipariş edilen versiyona bağlı olarak ölçüm cihazı patlayıcı, alev alabilen, zehirli veya oksitleyici ortamların ölçümü için de kullanılabilir.

Tehlikeli alanlarda ya da hijyenik uygulamalar veya işlem basıncı nedeniyle yüksek risk taşıyan uygulamalarda kullanılan ölçüm cihazları için isim plakası üzerinde uygun şekilde etiketleme yapılmıştır.

Çalışma sırasında ölçüm cihazının uygun koşullarda kalması için:

- ‣ Belirlenmiş basınç ve sıcaklık aralığını koruyun.
- ‣ Sadece isim plakasında yazılı verilere ve Kullanım Talimatları ve ek dokümantasyon içinde belirtilen genel şartlara tam uyumlu ölçüm cihazları kullanın.
- $\triangleright$  Siparis edilen cihazın tehlikeli alanlarda kullanım için uygun olup olmadığını isim plakası üzerinden kontrol edin (örn. patlama koruması, basınçlı kaplar güvenliği).
- ‣ Ölçüm cihazını sadece proses temas eden malzemelerin yeterince dirençli olduğu ortamlar için kullanın.
- ‣ Ölçüm cihazının ortam sıcaklığı atmosfer sıcaklığının dışındaysa, ilgili cihaz dokümantasyonunda belirtilen temel şartlara uyumluluk kesinlikle gereklidir.
- ‣ Ölçüm cihazı korozyona ve çevresel etkilere karşı her zaman korunmalıdır.

#### Hatalı kullanım

Amaç dışı kullanım, güvenlik ihlaline yol açabilir. Üretici yanlış veya amaç dışı kullanımdan kaynaklanan hasardan sorumlu değildir.

### A UYARI

#### Paslandırıcı veya aşındırıcı akışkanlar ve ortam koşulları nedeniyle kırılma tehlikesi!

- ‣ İşlem yapılacak sıvı ile sensörün malzeme olarak uyumlu olduğunu kontrol edin.
- ‣ İşlem sırasında sıvıyla temas eden tüm malzemelerin dirençli olduğunu kontrol edin.
- ‣ Belirlenmiş basınç ve sıcaklık aralığını koruyun.

### <span id="page-7-0"></span>**DUYURU**

#### Sınırdaki durumların belirlenmesi:

‣ Özel sıvılar ve temizlikte kullanılan sıvılar için Endress+Hauser, prosesle temas eden malzemelerin korozyon direncinin doğrulanması konusunda yardımcı olmaktan memnuniyet duyacaktır. Ancak, bu konuda herhangi bir garanti verilmez veya sorumluluk kabul edilmez; çünkü sıcaklık, konsantrasyon veya kirlilik düzeyi gibi faktörlerdeki işlem sırasında ortaya çıkacak küçük değişimler korozyon direnci özelliklerini değiştirebilir.

### Diğer riskler

# **AUYARI**

#### Elektronik ve madde yüzeylerin ısınmasına neden olabilir. Bu bir yanık tehlikesi oluşturur!

‣ Yüksek akışkan sıcaklıklarında teması önleyerek yanık tehlikesine karşı koruma sağlayın.

# 2.3 İşyeri güvenliği

Cihaz ile çalışırken:

‣ Ulusal yasal düzenlemelere uygun kişisel koruyucu ekipman giyin.

Borular üzerinde kaynak yaparken:

‣ Kaynak makinesinin topraklamasını ölçüm cihazı üzerinden yapmayın.

Cihaz üzerinde ıslak ellerle çalışıyorsanız:

‣ Artan elektrik çarpması riski nedeniyle eldiven takılmalıdır.

# 2.4 Çalışma güvenliği

Yaralanma tehlikesi.

- ‣ Cihaz yalnızca sağlam teknik koşulda ve güvenli durumda çalıştırılmalıdır.
- ‣ Cihazın enterferans olmadan çalıştırılmasından operatör sorumludur.

# 2.5 Ürün güvenliği

Ölçüm cihazı, güvenlik açısından en son teknolojiden yararlanmak üzere iyi mühendislik uygulamalarına göre tasarlanmış olup, test edilmiş ve fabrikadan kullanım güvenliğini sağlayacak şekilde ayrılmıştır.

Genel güvenlik standartlarını ve yasal gereksinimleri karşılar. Cihaza özel AB Uygunluk Beyanında listelenen AB direktiflerine de uygundur. Endress+Hauser cihaza CE işaretini yapıştırarak bu uygunluğu doğrular.

# 2.6 IT güvenliği

Garantimiz sadece cihaz kurulduğunda ve Kullanım Talimatlarında belirtildiği şekilde kullanıldığında geçerlidir. Cihaz üzerinde ayarların yanlışlıkla değiştirilmesini engelleyen güvenlik mekanizmaları mevcuttur.

Cihaz ve ilgili veri transferi için ilave güvenlik sağlayan IT güvenliği önlemleri operatörler tarafından güvenlik standartlarına uygun şekilde uygulanmalıdır.

# <span id="page-8-0"></span>2.7 Cihaza özel IT güvenliği

Cihaz operatör tarafında koruyucu önlemleri desteklemek için çok sayıda özel fonksiyon sunar. Bu fonksiyonlar kullanıcı tarafından yapılandırılabilir ve doğru kullanıldığında daha yüksek çalışma güvenliğini garanti eder.

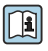

Cihaza özel IT güvenliği hakkında ayrıntılı bilgi için cihaza ait Çalıştırma Talimatlarına<br>Dakın bakın.

## 2.7.1 Servis arayüzü (CDI-RJ45) ile erişim

Cihaz servis arayüzü (CDI-RJ45 ) ile bir ağa bağlanabilir. Cihaza özel fonksiyonlar bir ağ içerisinde cihazın güvenli çalışmasını garanti eder.

IEC/ISA62443 veya IEEE gibi ulusal ve uluslararası güvenlik komiteleri tarafından belirlenen ilgili endüstriyel standartlar ve kuralların kullanılması tavsiye edilir. Bu erişim yetkilendirmesinin atanması ile birlikte ağ segmentasyonu gibi teknik ölçümler gibi organizasyonel güvenlik önlemlerini içerir.

# <span id="page-9-0"></span>3 Ürün açıklaması

Cihazda bir Proline 300 transmiter ve bir elektromanyetik Proline Promag sensör bulunur.

Cihaz, kompakt versiyon olarak sunulur: Transmiter ve sensör bir mekanik ünite oluşturur.

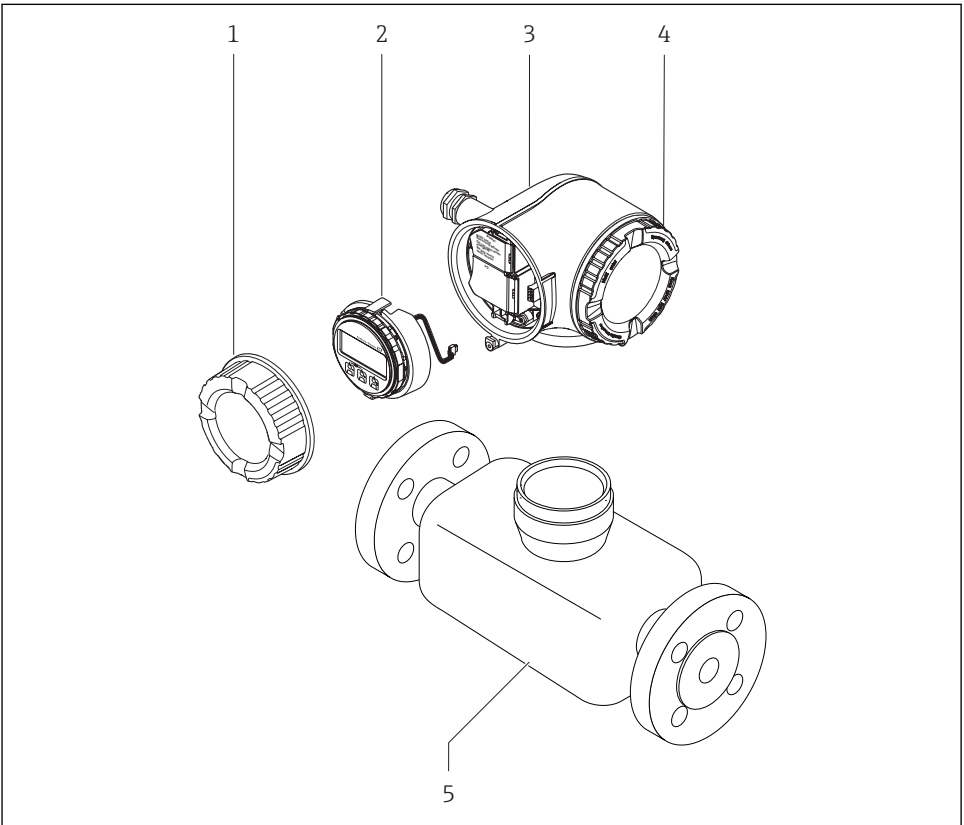

A0029586

- *1 Bağlantı bölmesi kapağı*
- *2 Görüntü modülü*
- *3 Transmiter muhafazası*
- *4 Elektronik bölümünün kapağı*
- *5 Sensör*

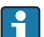

Cihazın uzak ekran ve çalıştırma modülü DKX001 ile kullanılması[→ 20.](#page-19-0)

Ürün açıklamaları hakkında detaylı bilgi için cihaza ait Çalıştırma Talimatlarına bakınm

# <span id="page-10-0"></span>4 Kurulum

Sensörün montajı ile ilgili detaylı bilgiler için Sensör Özet Çalıştırma Talimatlarına bakın  $\boxed{1}$  $\rightarrow$   $\triangleq$  3

# 4.1 Transmiter muhafazasının döndürülmesi

Bağlantı bölümüne veya görüntü modülüne daha kolay ulaşım sağlamak üzere transmiter muhafazası döndürülebilir.

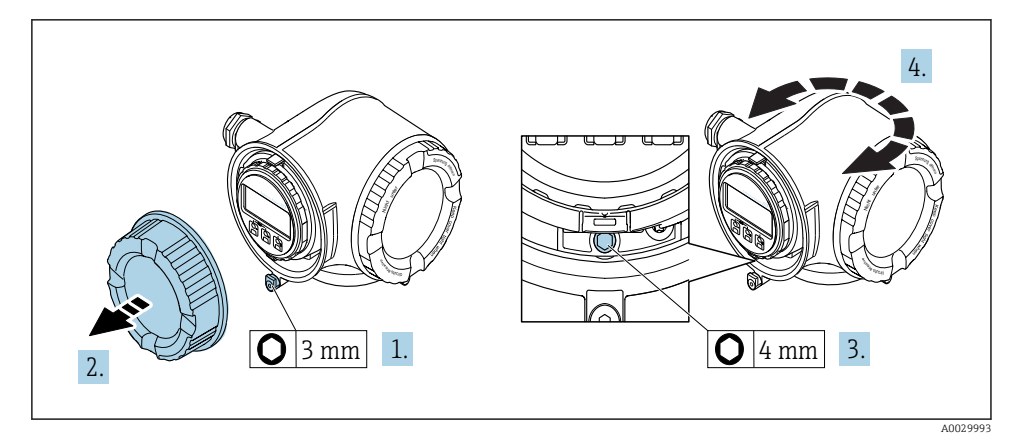

- 1. Cihaz versiyonuna bağlı olarak: Bağlantı bölümünün kapağındaki sabitleme kelepçesini gevşetin.
- 2. Bağlantı bölümünün kapağını çevirerek açın.
- 3. Sabitleme vidasını serbest bırakın.
- 4. Muhafazayı istenilen konuma çevirin.
- 5. Sabitleme vidasını sağlam biçimde sıkıştırın.
- 6. Bağlantı bölümünün kapağı üzerine vidalayın
- 7. Cihaz versiyonuna bağlı olarak: Bağlantı bölümünün kapağındaki sabitleme kelepçesini bağlayın.

# <span id="page-11-0"></span>4.2 Görüntü modülünün döndürülmesi

Ekranın daha kolay okunabilmesi ve kullanılabilmesi için görüntü modülünü döndürebilirsiniz.

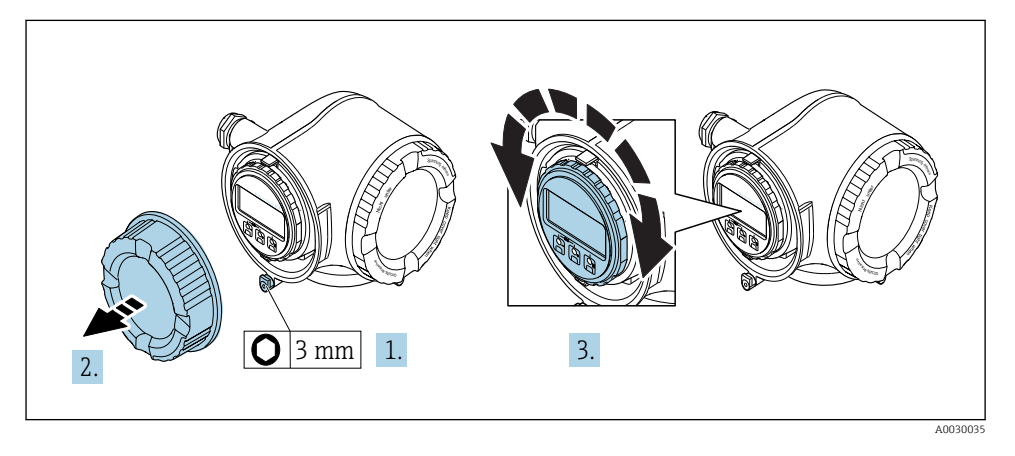

- 1. Cihaz versiyonuna bağlı olarak: Bağlantı bölümünün kapağındaki sabitleme kelepçesini gevşetin.
- 2. Bağlantı bölümünün kapağını çevirerek açın.
- 3. Görüntü modülünü istenen pozisyona çevirin: her yönde maks. 8 × 45°.
- 4. Bağlantı bölümünün kapağı üzerine vidalayın.
- 5. Cihaz versiyonuna bağlı olarak: Bağlantı bölümünün kapağındaki sabitleme kelepçesini bağlayın.

# 4.3 Transmiter kurulum sonrası kontrolü

Kurulum sonrası kontrolü aşağıdaki işlerden sonra her zaman gerçekleştirilmelidir:

- Transmiter muhafazasının döndürülmesi
- Görüntü modülünün döndürülmesi

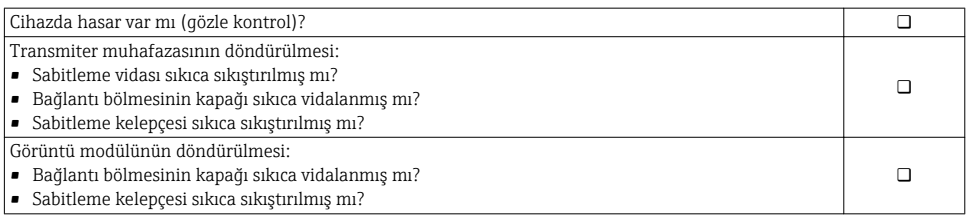

# <span id="page-12-0"></span>5 Elektrik bağlantısı

## DUYURU

#### Ölçüm cihazında dahili devre kesici bulunmaz.

- ‣ Bu nedenle güç beslemesi hattını şebekeden kolayca ayırmak üzere ölçüm cihazına bir siviç veya güç devresi kesicisi takılmalıdır.
- ‣ Ölçüm cihazında bir sigorta bulunmasına rağmen ek bir aşırı akım koruması (maksimum 10 A) sistem kurulumuna entegre edilmelidir.

# 5.1 Bağlantı koşulları

### 5.1.1 Gereken araçlar

- Kablo girişleri için: Uygun araçlar kullanılmalıdır
- Sabitleme kelepçesi için: Alyan anahtar3 mm
- Kablo soyucu
- Damarlı kablo kullanıldığı zaman: tel ve yüksük için uç kıvırıcı
- Kabloları terminalden sökmek için: düz uçlu tornavida ≤ 3 mm  $(0.12 \text{ in})$

### 5.1.2 Bağlantı kablosu için gereksinimler

Müşteri tarafından sağlanan bağlantı kabloları aşağıdaki şartları sağlamalıdır.

#### Elektrik güvenliği

Geçerli yerel/ulusal düzenlemelere uyulmalıdır.

### Koruyucu topraklama kablosu

Kablo ≥2,08 mm<sup>2</sup> (14 AWG)

Topraklama impedansı 1 Ω altında olmalıdır.

#### İzin verilen sıcaklık aralığı

- Kurulum yapılacak olacak ülkede geçerli montaj talimatlarına uyulmalıdır.
- Kablolar beklenen minimum ve maksimum sıcaklıklar için uygun olmalıdır.

#### Güç beslemesi kablosu

Standart kurulum kablosu yeterlidir.

### Kablo çapı

- Verilen kablo rakorları:  $M20 \times 1.5$  kablo  $\emptyset$  6 ... 12 mm (0,24 ... 0,47 in) ile
- Yaylı terminaller: Damarlı ve yüksüklere sahip damarlılar için uygundur. İletken kesit alanı 0,2 … 2,5 mm2 (24 … 12 AWG).

## Sinyal kablosu

### *PROFIBUS PA*

Bükümlü, kılıflı, çift telli kablo. A kablo tipi tavsiye edilir .

m

PROFIBUS ağlarının planlanması ve kurulumu konusunda daha fazla bilgi için:

- Kullanım Talimatları "PROFIBUS DP/PA: Planlama ve devreye alma kuralları" (BA00034S)
- PNO Direktifi 2.092 "PROFIBUS PA Kullanıcı ve Kurulum Kuralları"
- IEC 61158-2 (MBP)

*Akım çıkışı 0/4 ile 20 mA arası*

Standart kurulum kablosu yeterlidir.

*Pals/frekans/siviç çıkışı* Standart kurulum kablosu yeterlidir.

*Röle çıkışı*

Standart kurulum kablosu yeterlidir.

*Akım girişi 0/4 ile 20 mA arası* Standart kurulum kablosu yeterlidir.

*Durum girişi* Standart kurulum kablosu yeterlidir.

## Bağlantı kablosu için gereksinimler

### *Opsiyonel mevcut bağlantı kablosu*

Sipariş opsiyonuna bağlı olarak bir kablo tedarik edilir

- Ölçüm cihazı için sipariş kodu: sipariş kodu 030, "Ekran; çalışma", opsiyon O için veya
- $\bullet$  Ölçüm cihazı için sipariş kodu: sipariş kodu 030, "Ekran; çalışma", opsiyon **M** için ve
- DKX001 için sipariş kodu: sipariş kodu 040, "Kablo", opsiyon A, B, D, E için

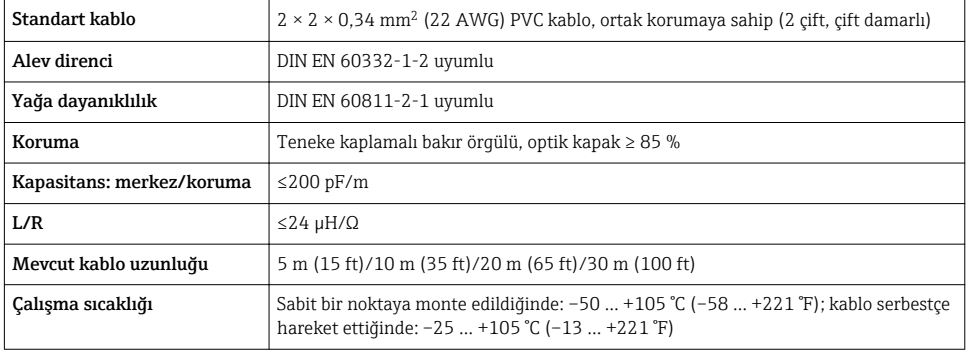

#### *Standart kablo - müşteriye özel kablo*

Bir kablo verilmez ve aşağıdaki sipariş opsiyonu için müşteri tarafından (maks. 300 m (1000 ft)'e kadar) tedarik edilmelidir:

DKX001 için sipariş kodu: Sipariş kodu 040, "Kablo", opsiyon 1 "Hiçbiri, müşteri tarafından tedarik edilir, maks 300 m" için

Bağlantı kablosu olarak standart bir kablo kullanılabilir.

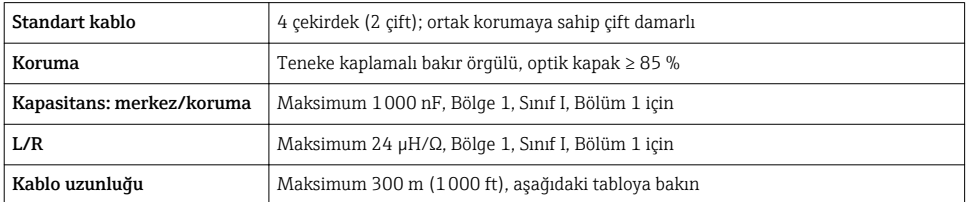

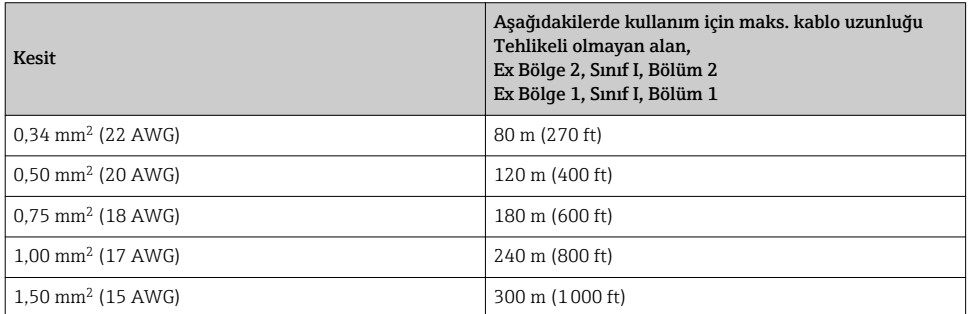

### <span id="page-15-0"></span>5.1.3 Terminal belirleme

### Transmiter: besleme voltajı, girişler/çıkışlar

Girişler ve çıkışlarda terminal ataması cihazın bağımsız sipariş versiyonuna bağlıdır. Cihaza özel terminal ataması terminal kapağında yapışkan bir etiket üzerinde belgelenir.

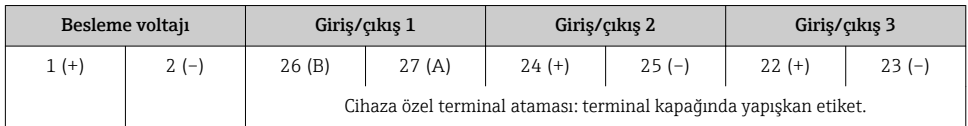

Uzaktaki ekran ve çalıştırma modülünün terminal ataması →  $\triangleq$  20.

### 5.1.4 Cihaz fişinin pim ataması

Cihaz fişi opsiyonel bir ekstra olarak sipariş edilebilir.

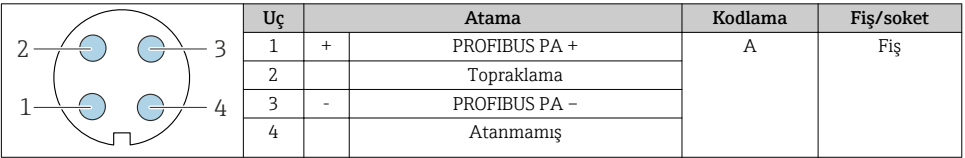

### 5.1.5 Ölçüm cihazının hazırlanması

### **DUYURU**

#### Muhafazada yetersiz yalıtım!

Ölçüm cihazının operasyonel güvenilirliği zarar görebilir.

- ‣ Koruma derecesine uygun kablo rakorları kullanın.
- 1. Kör tapa varsa çıkarın.
- 2. Ölçüm cihazıyla birlikte kablo rakorları teslim edilmediyse: İlgili bağlantı kablolarına uygun kablo rakorları temin edin.
- 3. Ölçüm cihazıyla birlikte kablo rakorları teslim edildiyse: Kabloları bağlamak için gereksinimleri kontrol edin  $\rightarrow \Box$  13.

# <span id="page-16-0"></span>5.2 Ölçüm cihazının bağlanması

## DUYURU

### Hatalı bağlantı nedeniyle elektrik güvenliğinde azalma!

- $\blacktriangleright$  Elektrik bağlantısı islerinin sadece uygun eğitim almış uzmanlar tarafından yapılmasını sağlayın.
- ‣ Bölgesel ve ulusal kurulum kurallarına ve yönetmeliklerine uyulmalıdır.
- ‣ Çalışma alanında geçerli olan lokal güvenlik kurallarına uygun hareket edin.
- $\triangleright$  Ek kabloları bağlamadan önce her zaman koruyucu topraklama kablosunu  $\oplus$  bağlayın.
- ‣ Potansiyel olarak patlayıcı ortamlarda kullanım için cihaza ait Ex dokümanlarına uyulmalıdır.

### 5.2.1 Transmiterin bağlanması

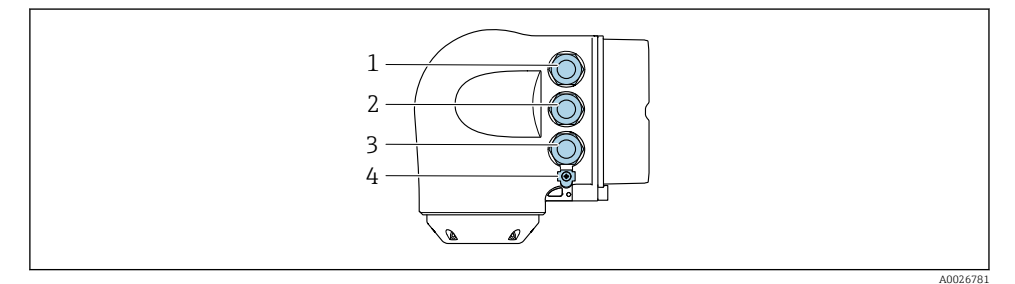

- *1 Besleme voltajı için terminal bağlantısı*
- *2 Sinyal iletimi için terminal bağlantısı, giriş/çıkış*
- *3 Sinyal iletimi, giriş çıkış için terminal bağlantısı veya servis arayüzü (CDI-RJ45) ile ağ bağlantısı için terminal bağlantısı; opsiyonel: harici WLAN anteni veya uzak ekran ve çalıştırma modülü DKX001 için bağlantı*
- *4 Koruyucu toprak (PE)*

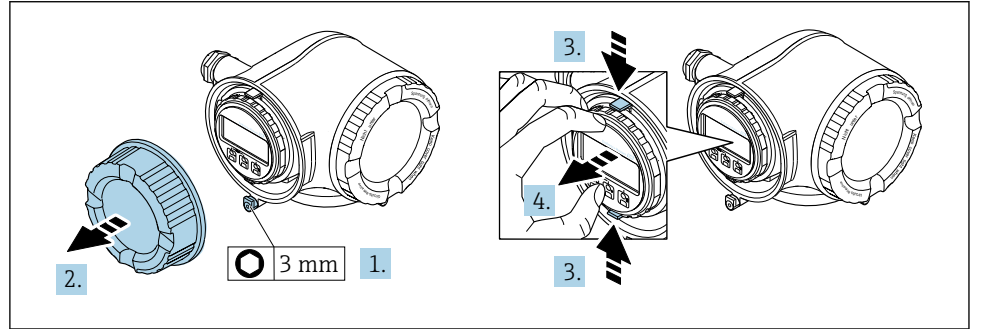

A0029813

- 1. Bağlantı bölümünün kapağındaki sabitleme kelepçesini gevşetin.
- 2. Bağlantı bölümünün kapağını çevirerek açın.
- 3. Görüntü modülü tutucusunun tırnaklarını birlikte bastırın.

4. Görüntü modülü tutucusunu çıkarın.

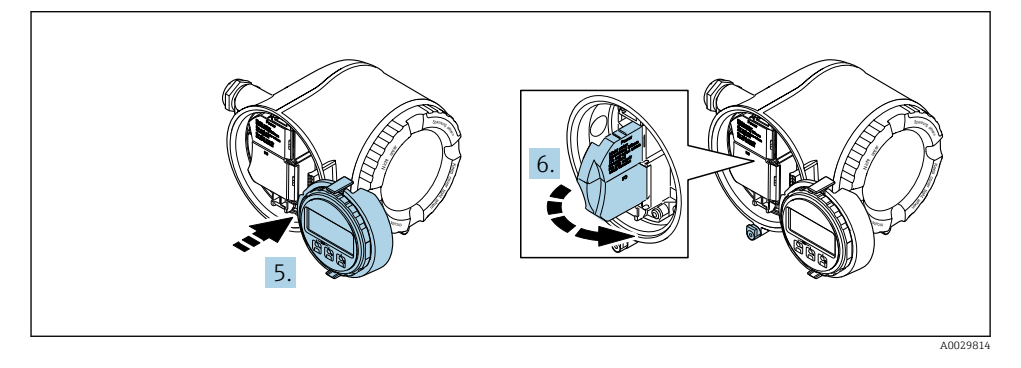

- 5. Tutucuyu elektronik bölmesinin kenarına bağlayın.
- 6. Terminal kapağını açın.

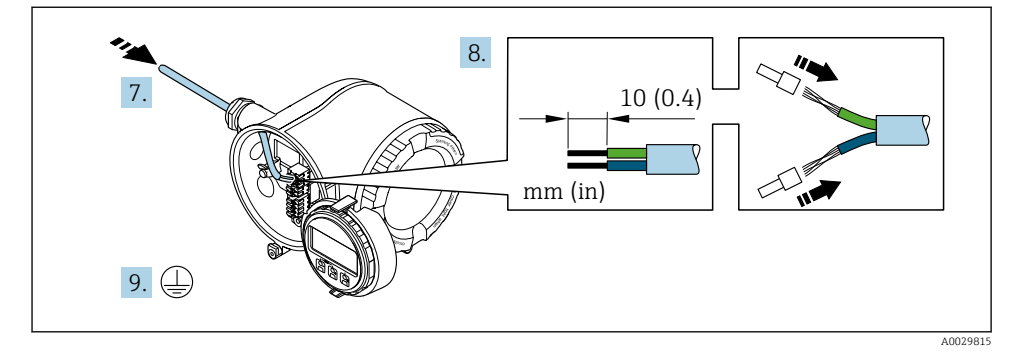

- 7. Kabloyu kablo girişinden içeri itin. Sağlam bir izolasyon için kablo girişindeki sızdırmazlık halkasını çıkarmayın.
- 8. Kabloyu ve kablo uçlarını soyun. Damarlı kablo kullanıyorsanız yüksükleri de yerleştirin.
- 9. Koruyucu topraklamayı bağlayın.

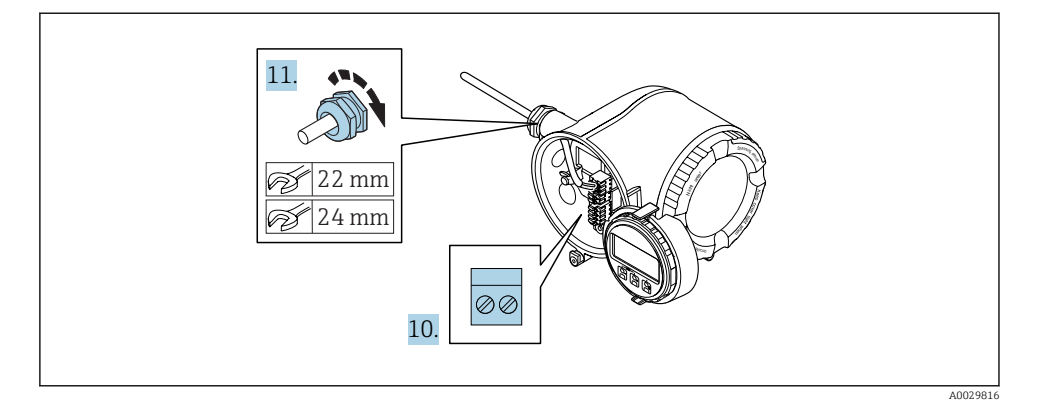

- 10. Kabloyu terminal atamalarına uygun olarak bağlayın.
	- Sinyal kablosu terminal ataması: Cihaza özel terminal ataması terminal kapağında yapışkan bir etiket üzerinde belgelenir. Besleme voltajı terminal ataması: Terminal kapağında yapışkan etiket veya  $\rightarrow$   $\blacksquare$  16
- 11. Kablo rakorlarını kuvvetle sıkıştırın.
	- Bu kablo bağlantı işlemini sonuçlandırır.
- 12. Terminal kapağını kapatın.
- 13. Görüntü modülü tutucusunu elektronik bölmesine takın.
- 14. Bağlantı bölümünün kapağı üzerine vidalayın.
- 15. Bağlantı bölümünün kapağındaki sabitleme kelepçesini sabitleyin.

#### <span id="page-19-0"></span>5.2.2 Uzak ekran ve çalıştırma modülü DKX001 bağlanması

Uzak ekran ve çalıştırma modülü DKX001 bir opsiyonel ekstra olarak mevcuttur.

- Uzak ekran ve çalıştırma modülü DKX001 doğrudan ölçüm cihazı ile birlikte sipariş edildiğinde ölçüm cihazı her zaman işlevsiz bir kapak ile birlikte teslim edilir. Gösterim ve transmiterde çalışma bu durumda mümkün değildir.
- Sonrasında sipariş edilirse uzak ekran ve çalıştırma modülü DKX001, mevcut ölçüm cihazı ekran modülü ile aynı zamanda bağlanamayabilir. Belirli bir zamanda sadece bir ekran veya çalışma ünitesi transmitere bağlanabilir.

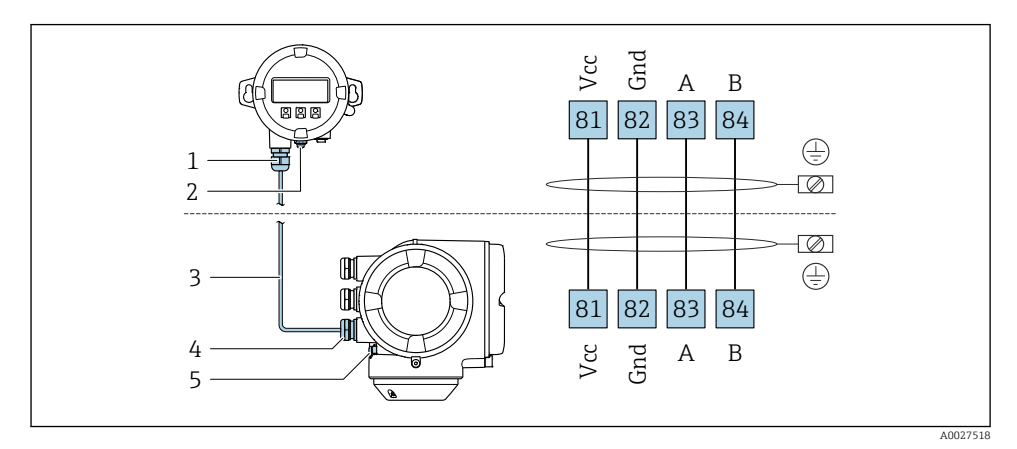

- *1 Uzak ekran ve çalıştırma modülü DKX001*
- *2 Koruyucu toprak (PE)*
- *3 Bağlantı kablosu*
- *4 Ölçüm cihazı*
- *5 Koruyucu toprak (PE)*

# 5.3 Potansiyel eşitleme işlemini yapma

#### 5.3.1 Proline Promag H

Tehlikeli alanlarda kullanım için tasarlanmış cihazlarda Ex dokümantasyonundaki (XA) kurallara uyulmalıdır.

#### Metal proses bağlantıları

Potansiyel eşitleme genel olarak madde ile temas halinde olan ve doğrudan sensöre monte edilmiş metal proses bağlantıları ile. Bu nedenle genelde ek potansiyel eşitleme önlemleri için bir ihtiyaç yoktur.

#### Plastik proses bağlantıları

Plastik proses bağlantıları kullanılırsa sensör ile sıvı arasında potansiyel eşleme sağlamak üzere ek topraklama halkaları veya içinde entegre topraklama elektrotları bulunan proses bağlantıları kullanılmalıdır. Potansiyel eşleme yapılmazsa bu durum, elektrotlardaki

elektrokimyasal çözünme nedeniyle ölçüm hassasiyetini etkileyebilir veya sensörün bozulmasına yol açabilir.

Topraklama halkaları kullanırken aşağıdakilere dikkat edin:

- Sipariş opsiyonuna bağlı olarak, bazı proses bağlantıları için topraklama halkaları yerine plastik diskler kullanılır. Sadece "yer açıcı" olarak kullanılan bu plastik disklerin herhangi bir potansiyel eşleme fonksiyonu yoktur. Dahası, sensör/bağlantı arayüzünde önemli bir yalıtım fonksiyonu da yerine getirirler. Yani, metal topraklama halkaları olmayan proses bağlantıları kullanıldığı durumda bu plastik diskler/contalar kesinlikle çıkarılmamalıdır ve için her zaman takılı olmalıdır!
- Topraklama halkaları ayrı bir şekilde Endress+Hauser'den bir aksesuar olarak sipariş edilebilir. Sipariş verirken, topraklama disklerinin elektrotlarda kullanılan malzemeyle uyumlu olmasına dikkat edilmelidir. Aksi halde elektrotların elektrokimyasal korozyon nedeniyle hasar görme riski vardır!
- Contalar dahil topraklama diskleri proses bağlantılarının iç kısmına monte edilir. Dolayısıyla, kurulumun uzunluğu değişmez.

*Ek topraklama halkası kullanarak potansiyel eşitleme*

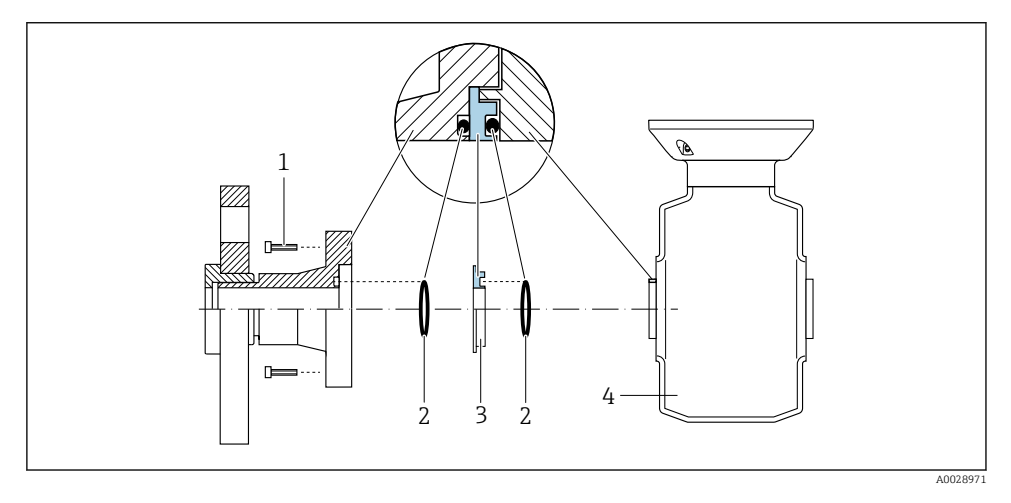

- *1 Proses bağlantısı için altıgen başlı cıvatalar*
- *2 O-ring contalar*
- *3 Plastik disk (yer açıcı) veya topraklama halkası*
- *4 Sensör*

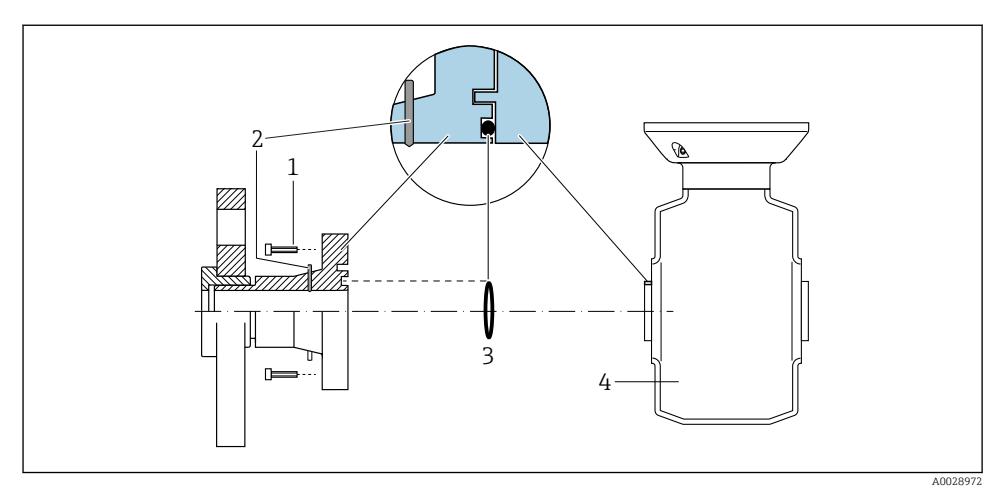

#### *Proses bağlantısındaki topraklama elektrotları üzerinden potansiyel eşitleme*

- *1 Proses bağlantısı için altıgen başlı cıvatalar*
- *2 Entegre topraklama elektrotları*
- *3 O-ring contası*
- *4 Sensör*

#### 5.3.2 Promag P

m Tehlikeli alanlarda kullanım için tasarlanmış cihazlarda Ex dokümantasyonundaki (XA) kurallara uyulmalıdır.

#### Metal, topraklamalı boru

#### Astarsız ve topraklanmamış metal boru

Bu bağlantı yöntemi şu durumlar için de geçerlidir:

- Standart potansiyel eşitleme kullanılmadığında
- Eşitleme akımları olduğunda

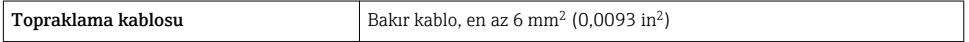

- 1. Her iki sensör flanşını bir topraklama kablosuyla borunun flanşına bağlayın ve daha sonra topraklama yapın.
- 2. DN ≤ 300 (12"): Topraklama kablosunu sensörün iletken flanş kaplamasına flanş vidalarıyla direkt olarak monte edin.
- 3. DN ≥ 350 (14"): Topraklama kablosunu direkt olarak metal taşıma braketine monte edin. Vida sıkma torklarına dikkat edin: Bkz. Sensör Özet Kullanım Talimatları.
- 4. Transmiterin veya sensörün bağlantı muhafazasını toprak potansiyeline bağlamak üzere bu amaç için sunulan topraklama terminalini kullanın.

#### Plastik boru veya yalıtım astarı bulunan boru

Bu bağlantı yöntemi şu durumlar için de geçerlidir:

- Standart potansiyel eşitleme kullanılmadığında
- Eşitleme akımları olduğunda

**Topraklama kablosu**  $\vert$  Bakır kablo, en az 6 mm<sup>2</sup> (0,0093 in<sup>2</sup>)

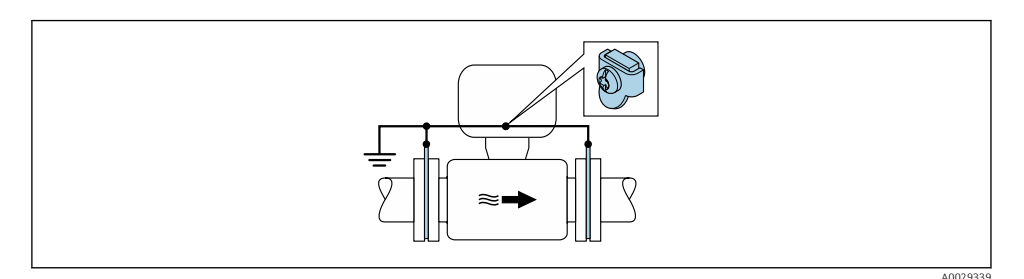

- *1 Topraklama terminali ve topraklama diskleriyle potansiyel eşitleme*
- 1. Topraklama disklerini, topraklama kablosunu kullanarak topraklama terminaline bağlayın.
- 2. Topraklama disklerini toprak potansiyeline bağlayın.

#### Katot koruma birimi bulunan boru

Bu bağlantı yöntemi sadece aşağıdaki iki koşulun yerine gelmesi durumunda kullanılır:

- Astarsız metal boru veya elektriksel olarak iletken astara sahip boru
- Katot koruması, kişisel koruma ekipmanları içine entegre edilmiştir

```
Topraklama kablosu \vert Bakır kablo, en az 6 mm<sup>2</sup> (0,0093 in<sup>2</sup>)
```
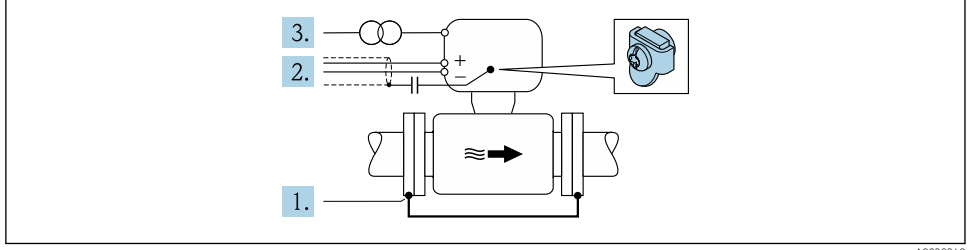

A0029340

Ön koşul: Sensör, boru içine elektriksel yalıtımın sağlanacağı şekilde yerleştirilmelidir.

- 1. Her iki boru flanşını bir topraklama kablosuyla birbirlerine bağlayın.
- 2. Sinyal hatlarının kılıfına bir kondansatör yerleştirin.

3. Ölçüm cihazını güç beslemesine bağlarken koruyucu topraklamaya göre boşlukta kalacak şekilde bağlayın (izolasyon trafosu).

# <span id="page-24-0"></span>5.4 Donanım ayarları

#### 5.4.1 Cihaz adresinin ayarlanması

PROFIBUS DP/PA cihazı için her zaman adres konfigürasyonu yapılmalıdır. Geçerli adresler 1 ile 126 arasındadır. PROFIBUS DP/PA ağında her bir adres sadece bir kez atanabilir. Adresin konfigürasyonu doğru yapılmazsa cihaz master tarafından tanınmaz. Tüm ölçüm cihazları fabrikadan cihaz adresi 126 ve yazılımla adresleme yöntemi etkin olarak teslim edilir.

Transmiter muhafazası açılırken elektrik çarpması riski.

- ‣ Transmiter muhafazası açılmadan önce:
- ‣ Cihazın güç beslemesi ile bağlantısını kesin.

#### Donanımla adresleme

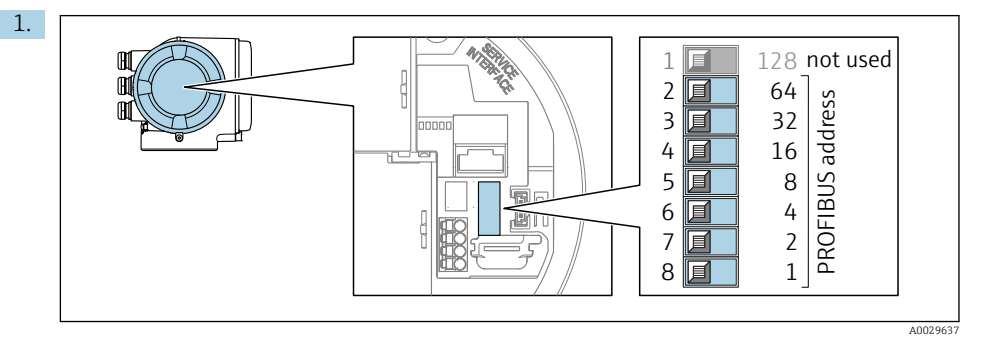

Bağlantı bölmesindeki DIP sviçlerini kullanarak istenen cihaz adresini ayarlayın.

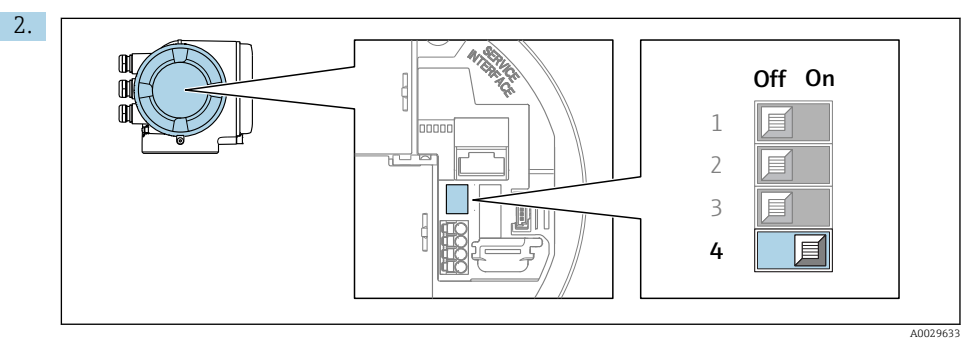

Adreslemeyi yazılım adreslemeden donanım adreslemeye geçirmek için: DIP svicini Açık konuma getirin.

Cihaz adresindeki değişiklik 10 saniye sonra devreye girer. Cihaz yeniden başlatılır.

#### <span id="page-25-0"></span>Yazılımla adresleme

- ‣ Adreslemeyi donanım adreslemeden yazılım adreslemeye geçirmek için: DIP svici No. 4'ü Kapalı konuma getirin.
	- Cihaz adresi parametresi içerisinde yapılandırılan cihaz adresi 10 saniye sonra etkinleşir. Cihaz yeniden başlatılır.

#### 5.4.2 Varsayılan IP adresinin etkinleştirilmesi

Varsayılan IP adresi 192.168.1.212 DIP sivici ile etkinleştirilebilir.

Transmiter muhafazası açılırken elektrik çarpma riski.

- ‣ Transmiter muhafazası açılmadan önce:
- ‣ Cihazın güç beslemesi ile bağlantısını kesin.

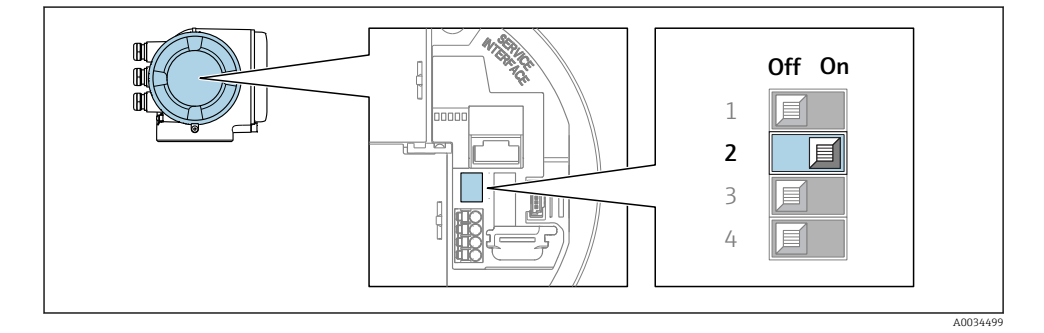

‣ I/O elektronik modülündeki DIP svici No. 2'yi KAPALI'dan → AÇIK'a değiştirin.

# 5.5 Koruma derecesinin temin edilmesi

Ölçüm cihazı IP66/67 koruma derecesi, Tip 4X muhafazanın tüm gereksinimlerini karşılar.

IP66/67 koruma derecesi, Tip 4X muhafazanın garanti edilmesi için elektrik bağlantısı sonrasında aşağıdaki adımları uygulayın:

- 1. Muhafaza contalarının temiz ve düzgün takılı olduğunu kontrol edin.
- 2. Contaları kurutun, temizleyin ve gerekiyorsa değiştirin.
- 3. Muhafazalardaki tüm vidaları sıkıştırın ve kapakları vidalayın.
- 4. Kablo rakorlarını kuvvetle sıkıştırın.

<span id="page-26-0"></span>5. Kablo girişinden içeri nem girmesini engellemek için: Kabloyu giriş öncesinde aşağı doğru bir kıvrım yapacak şekilde yönlendirin ("su tutucu").

 $\overline{L}$  $\overline{\textbf{x}}$ A0029278

6. Âtıl kablo girişlerine kör tapa yerleştirin.

# 5.6 Bağlantı sonrası kontrolü

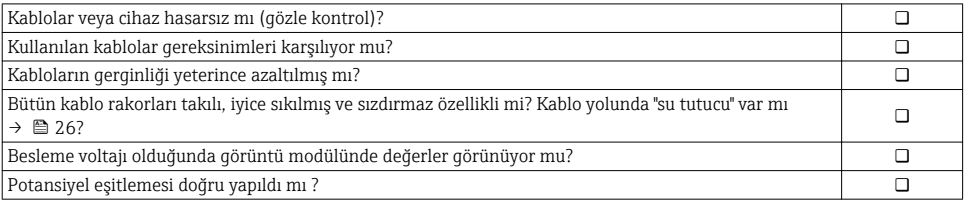

# <span id="page-27-0"></span>6 Çalışma seçenekleri

# 6.1 Çalışma seçeneklerine genel bakış

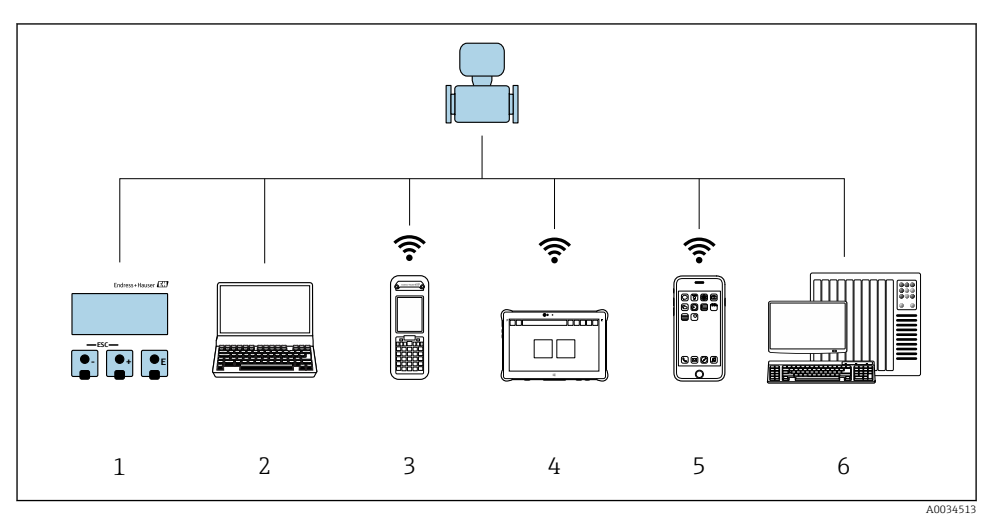

- *1 Ekran modülünde lokal çalışma*
- *2 Web tarayıcıya (örn. Internet Explorer) veya çalıştırma aracına (örn. FieldCare, DeviceCare, AMS Device Manager, SIMATIC PDM) sahip bilgisayar*
- *3 Field Xpert SFX350 veya SFX370*
- *4 Field Xpert SMT70*
- *5 Mobil taşınabilir terminal*
- *6 Kontrol sistemi (ör. PLC)*

# <span id="page-28-0"></span>6.2 Çalışma menüsünün yapısı ve fonksiyonu

#### 6.2.1 Çalışma menüsünün yapısı

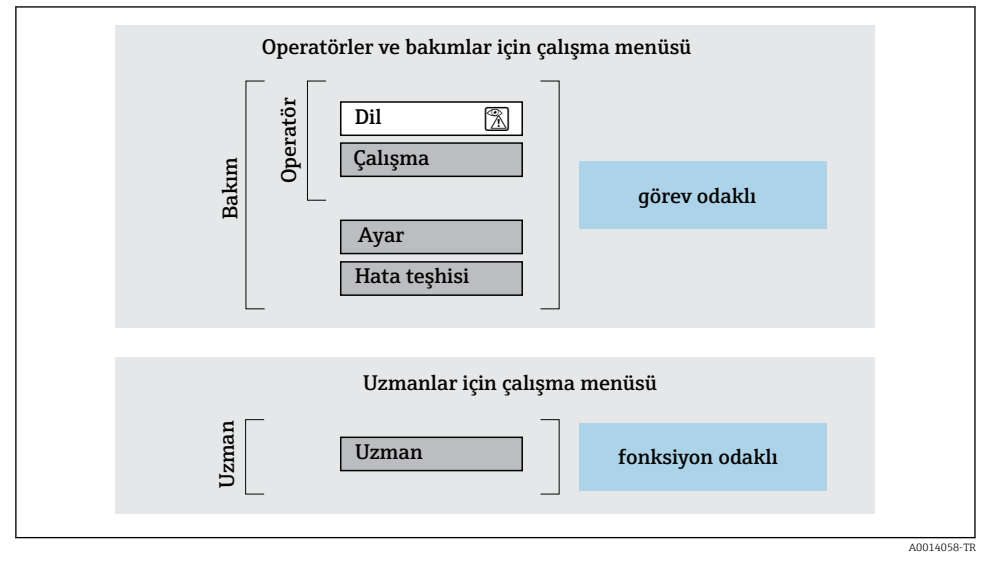

 *2 Çalışma menüsünün şematik yapısı*

#### 6.2.2 Çalıştırma mantığı

Menünün belirli bölümleri belirli kullanıcı rollerine atanmıştır (operatör, bakım, vb.). Cihazın yaşam döngüsü içinde her bir kullanıcı rolü için tipik görevler bulunur.

Çalıştırma mantığının ayrıntıları için cihaza ait Çalıştırma Talimatlarına bakın.

m

# <span id="page-29-0"></span>6.3 Lokal ekran aracılığıyla çalışma menüsüne erişim

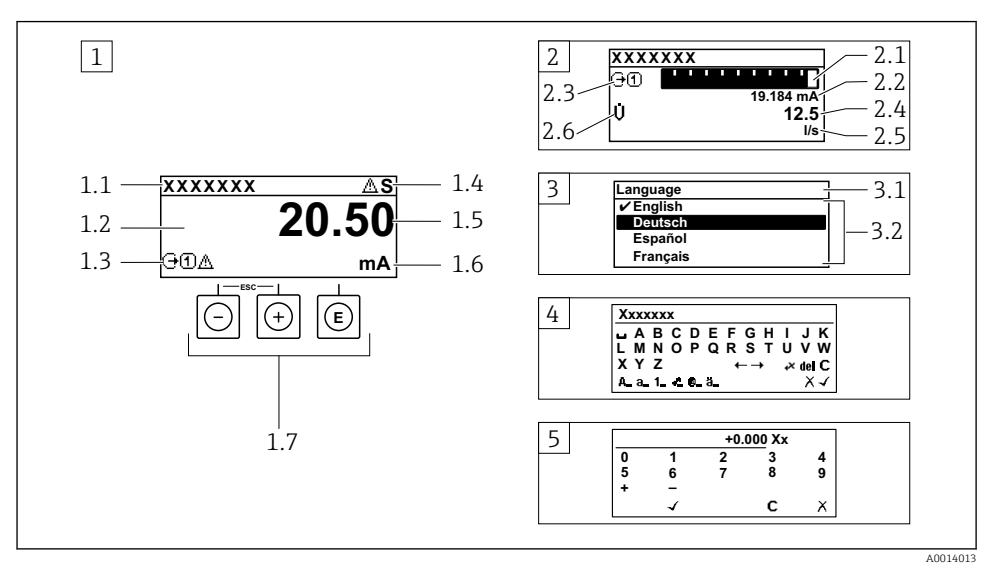

- *1 Ölçülen değerin "1 değer, maks." olarak gösterildiği çalıştırma ekranı (örnek)*
- *1.1 Cihaz etiketi*
- *1.2 Ölçülen değerlerin görüntülendiği alan (4 satır)*
- *1.3 Ölçülen değere ait açıklayıcı semboller: Ölçülen değerin tipi, ölçüm kanal numarası, hata teşhisi davranışı sembolü*
- *1.4 Durum alanı*
- *1.5 Ölçüm değeri*
- *1.6 Ölçülen değerin birimi*
- *1.7 Çalıştırma elemanları*
- *2 Ölçülen değerin "1 bar grafiği + 1 değer" olarak gösterildiği çalıştırma ekranı (örnek)*
- *2.1 Ölçülen değer 1 için bar grafiği*
- *2.2 Ölçülen değer 1 için birim*
- *2.3 Ölçülen değer 1 için açıklayıcı semboller: ölçülen değerin tipi, ölçüm kanal numarası*
- *2.4 Ölçüm değeri 2*
- *2.5 Ölçülen değer 2 için birim*
- *2.6 Ölçülen değer 2 için açıklayıcı semboller: ölçülen değerin tipi, ölçüm kanal numarası*
- *3 Navigasyon görünümü: parametre seçimi*
- *3.1 Navigasyon yolu ve durum alanı*
- *3.2 Navigasyon görüntü alanı: geçerli parametre değerini gösterir*
- *4 Düzenleme görünümü: giriş şablonu içeren metin düzenleyicisi*
- *5 Düzenleme görünümü: giriş şablonu içeren sayı düzenleyicisi*

### 6.3.1 Çalıştırma ekranı

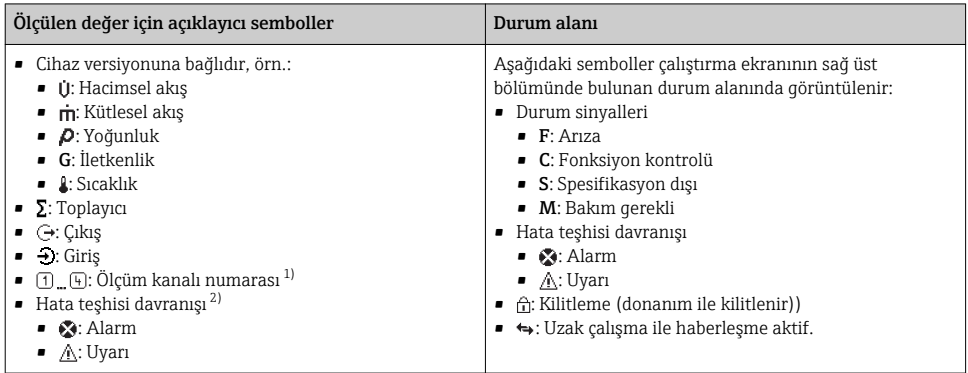

1) Eğer aynı ölçülen değişken tipi için birden fazla kanal mevcutsa (toplayıcı, çıkış vb.).

2) Görüntülenen ölçüm değişkenine ait hata teşhisi etkinliği için.

## 6.3.2 Navigasyon görünümü

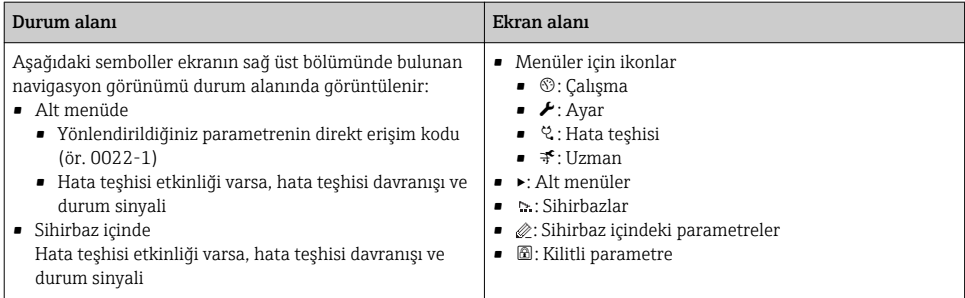

## 6.3.3 Düzenleme görünümü

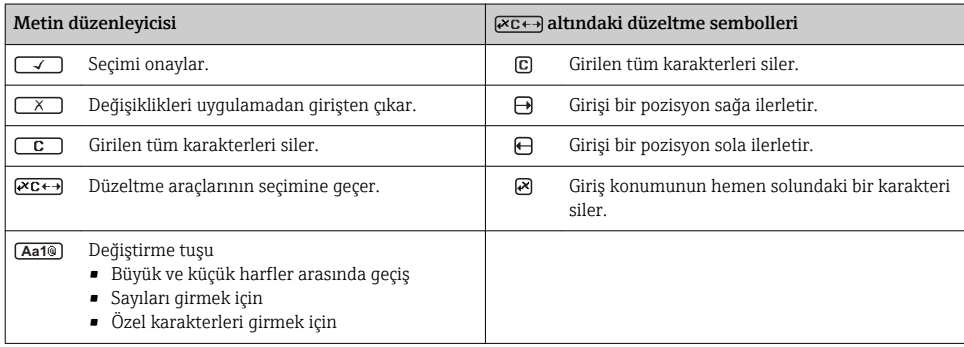

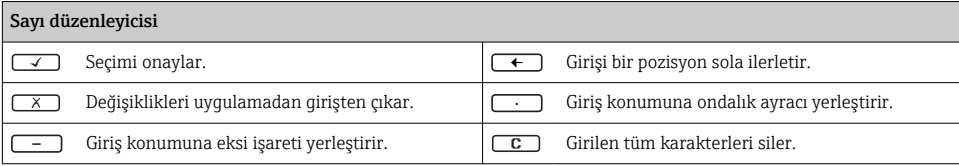

## 6.3.4 Çalıştırma elemanları

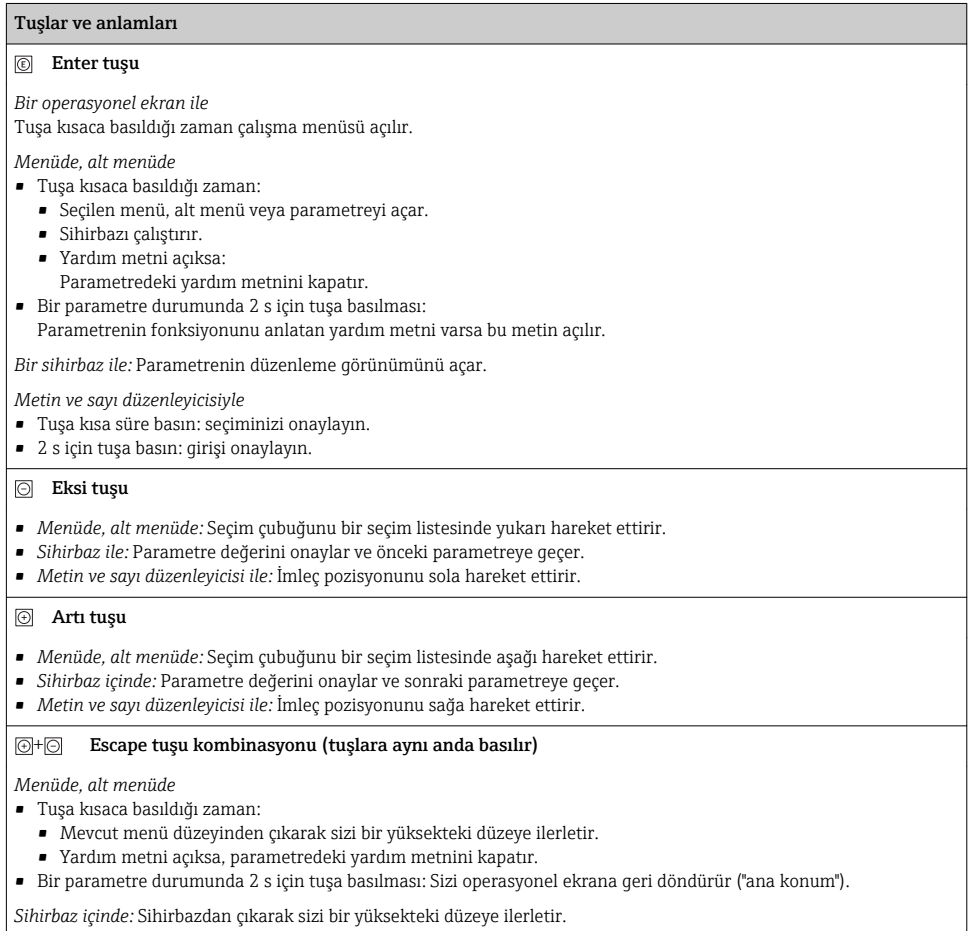

*Metin ve sayı düzenleyicisi ile:* Herhangi bir değişiklik uygulamadan düzenleyici görünümünü kapatır.

#### <span id="page-32-0"></span>Tuşlar ve anlamları

#### $\circledR$  Eksi/Enter tuş kombinasyonu (tuşlara aynı anda basılır)

*Bir operasyonel ekran ile:*

- Tuş takımı kilidi aktifse:
	- 3 s için tuşa basılması: Tuş takımı kilidini devreden çıkarır.
- Tuş takımı kilidi aktif değilse:

3 s için tuşa basılması: Tuş takımı kilidini etkinleştirmek için opsiyon dahil içerik menüsünü açar.

#### 6.3.5 Daha fazla bilgi

Aşağıdaki konularla ilgili daha fazla bilgi için cihaza ait Çalıştırma Talimatlarına bakın

- Yardım metnini çağırma
	- Kullanıcı rolleri ve ilgili erişim izinleri
	- Yazma korumasını erişim koduyla devre dışı bırakma
	- Tuş takımı kilidini etkinleştirme veya devreden çıkarma

# 6.4 Çalıştırma aracı aracılığıyla çalışma menüsüne erişim

Çalışma menüsüne aynı zamanda FieldCare ve DeviceCare işletim araçlarından ulaşılabilir. Cihaz için Çalıştırma Talimatlarına bakın.

## 6.5 Web sunucusu aracılığıyla çalışma menüsüne erişim

Çalışma menüsüne Web sunucusu aracılığıyla da ulaşılabilir. Cihaz için Çalıştırma Talimatlarına bakın.

# 7 Sistem entegrasyonu

Sistem entegrasyonu hakkında ayrıntılı bilgi için cihaza ait Kullanım Talimatlarına bakın.<br>Eline Sibaz acıklama dosyalarına sensi bulu

- Cihaz açıklama dosyalarına genel bakış:
	- Cihaz için mevcut versiyon verisi
	- Çalıştırma araçları
- Cihaz ana dosyası (GSD)
	- Üreticiye özel GSD
	- Profil GSD
- Önceki modelle uyumluluk
- Önceki modelin GSD modüllerinin kullanılması
- Döngüsel veri iletimi
	- Blok model
	- Modüllerin açıklaması

# <span id="page-33-0"></span>8 Devreye alma

# 8.1 Fonksiyon kontrolü

Ölçüm cihazını devreye almadan önce:

- ‣ Kurulum sonrası ve bağlantı sonrası kontrollerin yapıldığından emin olun.
- "Kurulum sonrası kontrolü" onay listesi  $\rightarrow$  12
- "Bağlantı sonrası kontrolü" onay listesi  $\rightarrow$   $\blacksquare$  27

# 8.2 Çalışma dilinin değiştirilmesi

Fabrika ayarı: İngilizce veya sipariş edilen yerel dil

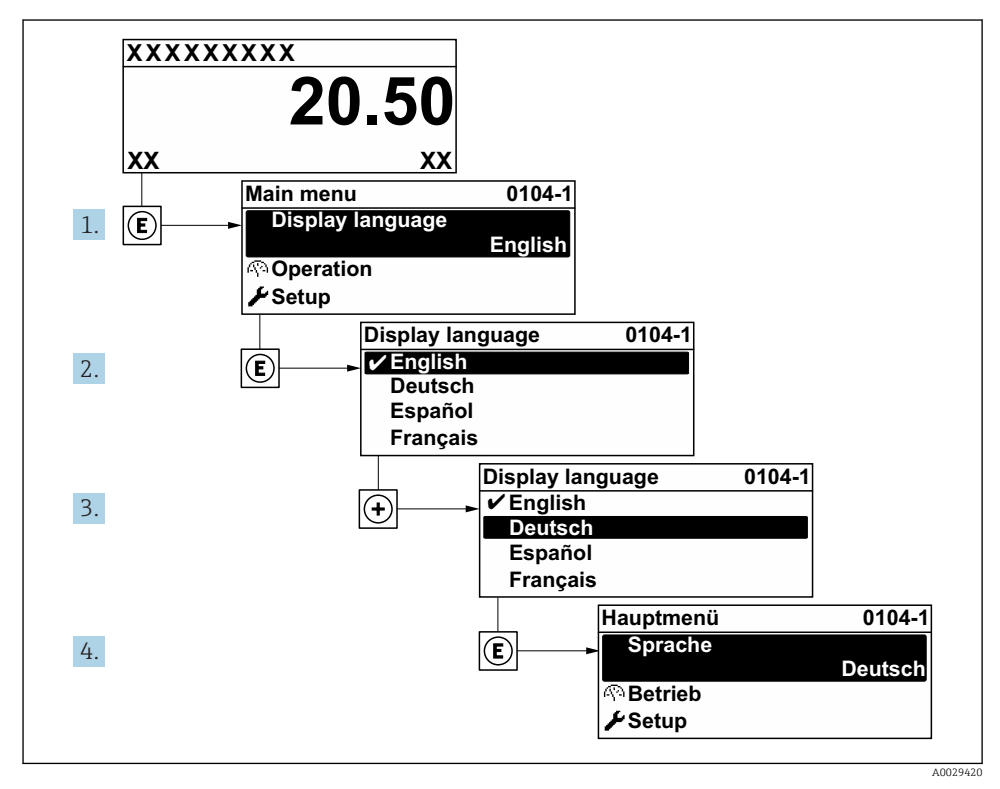

 *3 Lokal ekranın örneğini alma*

# <span id="page-34-0"></span>8.3 Ölçüm cihazının yapılandırılması

Alt menüleri ve kılavuzlu sihirbazları ile Kurulum menüsü cihazın hızlı devreye alınması için kullanılır. Ölçüm veya iletişim için olanlar gibi konfigürasyon için gereken parametrelerin tümünü içerir.

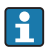

Cihaz versiyonuna bağlı olarak, alt menülerin ve parametrelerin tümü her cihazda bulunmaz. Seçim sipariş koduna bağlı olarak değişebilir.

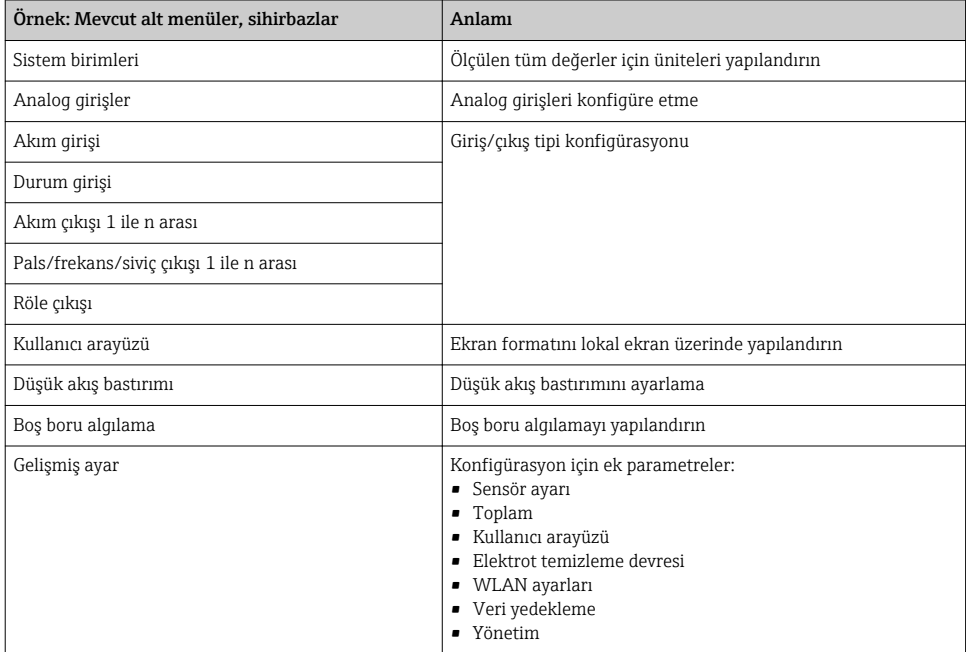

# 8.4 Ayarları yetkisiz erişime karşı koruma

Aşağıdaki yazma koruması seçenekleri ölçüm cihazının konfigürasyonunu istenmeyen modifikasyonlara karşı korunması için mevcuttur:

- Erişim kodu ile parametrelere erişimi önleyin
- Tuş kilitleme ile lokal çalışmaya erişimi önleyin
- Yazma koruma sivici ile ölçüm cihazına erişimi önleyin

Yetkisiz erişime karşı korumayla ilgili ayrıntılar için cihaza ait Çalıştırma Talimatlarına bakın.

# <span id="page-35-0"></span>9 Hata teşhisi bilgileri

Ölçüm cihazının kendini izleme sisteminin saptadığı hatalar çalıştırma ekranında bir hata teşhisi mesajı şeklinde dönüşümlü olarak görüntülenir. Hataya ait önemli bilgiler içeren düzeltici önlemlere ait mesaja, hata teşhisi mesajı içinden ulaşmak mümkündür.

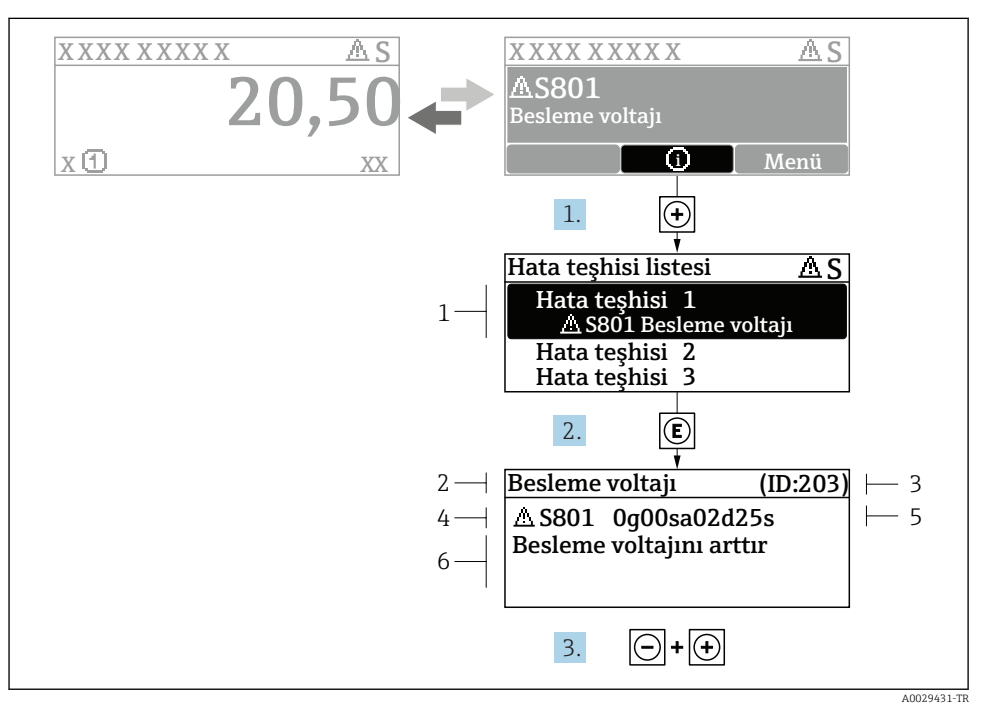

#### *4 Düzeltici önlemler hakkında mesaj*

- *1 Hata teşhisi bilgileri*
- *2 Kısa metin*
- *3 Servis kimliği*
- *4 Hata teşhisi davranışı ve hata teşhisi kodu*
- *5 Ortaya çıkma saati*
- *6 Düzeltici önlemler*
- 1. Kullanıcı hata teşhisi mesajı içindedir.
	- $\oplus$  **(① sembolü) düğmesine basın.**
	- Hata tanıları listesi alt menüsü açılır.
- 2.  $\Box$  veya  $\Box$  ile istediğiniz hata teshisi etkinliğini seçip  $\Box$  düğmesine basın.
	- Düzeltici önlemler hakkında mesaj açılır.
- 3.  $\Box$  +  $\Box$  tuslarına aynı anda basın.
	- Düzeltici önlemler hakkında mesaj kapanır.

www.addresses.endress.com

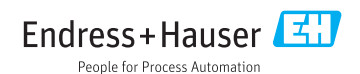